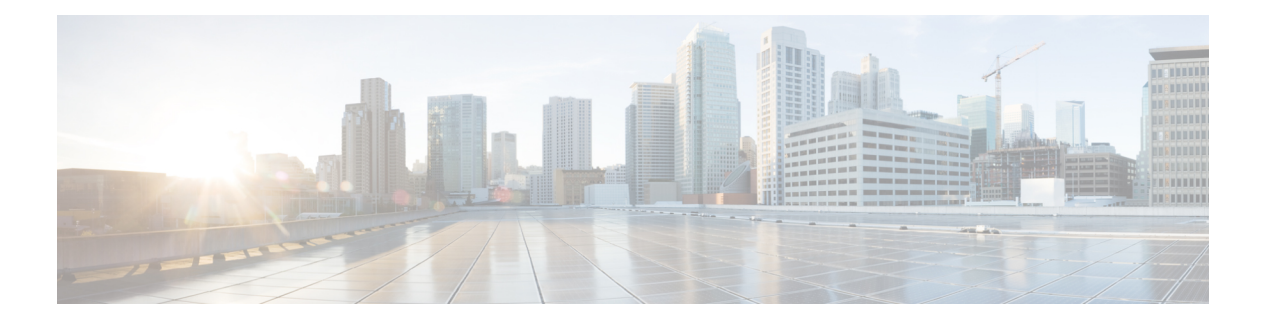

# **FlexAttach** 仮想 **pWWN** の設定

この章では、FlexAttach 仮想 pWWN および FlexAttach 仮想 pWWN の構成方法について説明し ます。

- 機能情報の確認 (2 ページ)
- FlexAttach 仮想 pWWN に関する情報, on page 3
- 注意事項と制約事項, on page 6
- FlexAttach 仮想 pWWN の設定, on page 7
- FlexAttach 仮想 pWWN の構成の確認 (10 ページ)
- FlexAttach 仮想 pWWN のモニタリング (11 ページ)

## 機能情報の確認

ご使用のソフトウェアリリースで、このモジュールで説明されるすべての機能がサポートされ ているとは限りません。最新の警告および機能情報については、<https://tools.cisco.com/bugsearch/> の Bug Search Tool およびご使用のソフトウェア リリースのリリース ノートを参照してくださ い。このモジュールに記載されている機能の詳細を検索し、各機能がサポートされているリ リースのリストを確認する場合は、「新機能および変更された機能」の章、または以下の「機 能の履歴」表を参照してください。

## **FlexAttach** 仮想 **pWWN** に関する情報

### **FlexAttach** 仮想 **pWWN**

FlexAttach 仮想 pWWN 機能を使用すると、サーバおよび設定の管理が容易になります。SAN 環境でサーバのインストールまたは交換を行うには、SAN管理者とサーバ管理者の間での対話 と調整が必要です。調整を行う場合、新しいサーバをインストールしたり、既存のサーバを交 換したりするときに、SAN設定が変更されないことが重要です。FlexAttach仮想pWWNでは、 仮想 pWWN を使用してリアル pWWN を抽象化することによって、サーバ管理者と SAN 管理 者との対話を最小限に抑えます。

FlexAttach 仮想 pWWN がインターフェイスでイネーブルになると、サーバ インターフェイス に仮想pWWNが割り当てられます。リアルpWWNは仮想pWWNで置き換えられ、仮想pWWN がゾーン分割などの SAN 設定に使用されます。

サーバ管理者は次のシナリオで、FlexAttach を使用することの利点を得ることができます。

- 事前設定:物理的にまだ利用できない新しいサーバに、SAN を事前設定します。たとえ ば、注文中の場合があります。新しいサーバ用に指定されたポートで FlexAttach をイネー ブルにして、SAN の構成用に割り当てられた仮想 WWN を使用できます。あとで新しい サーバをファブリックに接続するときに、SAN への変更は必要ありません。
- 同じポートでの交換:サーバに障害が発生した場合、SANを変更しないで同じポート上で サーバを交換できます。ポートに仮想 pWWN が割り当てられているため、新しいサーバ は障害が発生したサーバと同じ pWWN を取得します。
- (スペアへの)交換:(同じNPVデバイスまたは別のNPVデバイス上の)スペアサーバ を、SAN を変更しないでオンラインにすることができます。この操作は、仮想ポート WWN を現在のサーバ ポートからスペア ポートに移動して行います。
- ·サーバの移動: SAN を変更することなく、サーバを同じ NPV デバイスの別のポートまた は別の NPV デバイスに移動できます。この操作は、仮想 pWWN を新しいポートに移動し て行います。サーバの物理ポートWWNから仮想ポートWWNへのマッピングを使用して FlexAttach が設定されている場合、変更は不要です。

## **SAN**デバイスバーチャライゼーションと**FlexAttach**ポートバーチャラ イゼーションの相違点

表に、SAN デバイス仮想化(SDV)と FlexAttach ポート仮想化の相違点を示します。

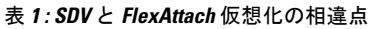

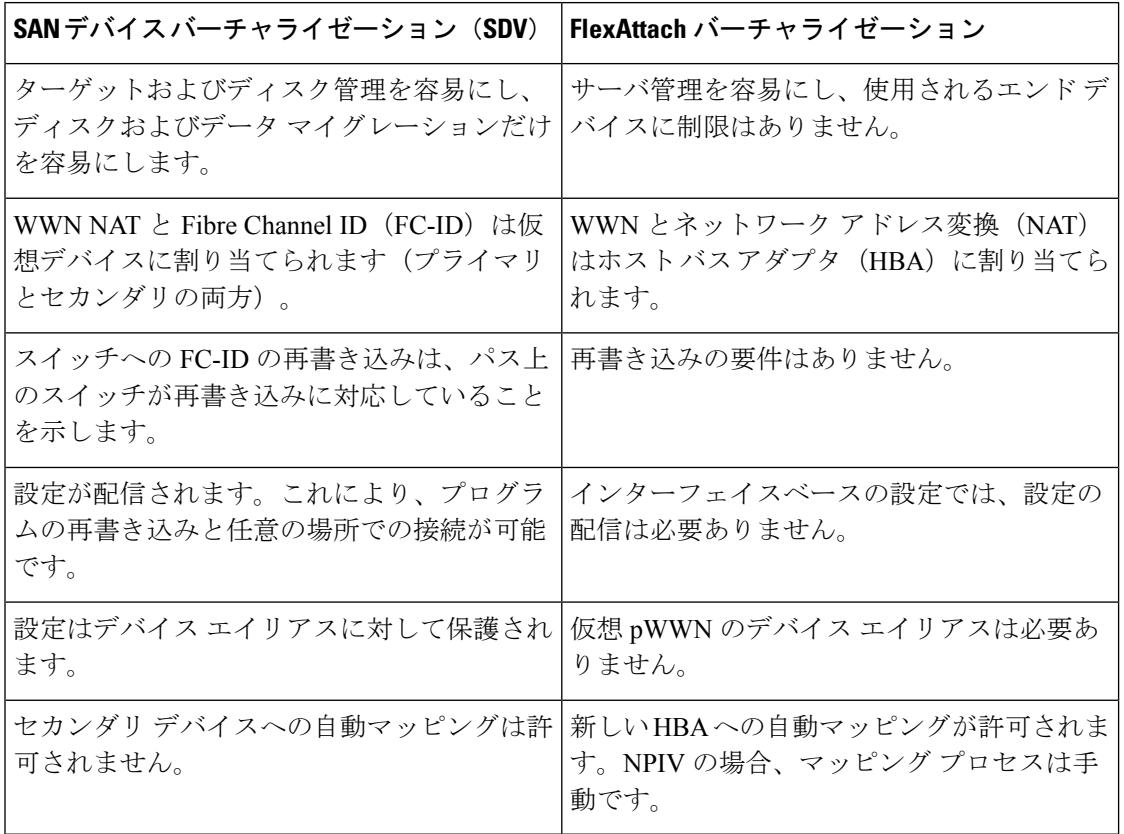

### **FlexAttach** 仮想 **pWWN** の **CFS** 配信

FlexAttach 仮想 pWWN 設定は IPv4 を介して CFS 用に配信され、デフォルトでイネーブルにな ります。FlexAttach仮想pWWN配信は、デフォルトでCFSリージョン201で行われます。CFS リージョン 201 は、NPV 対応スイッチにだけリンクされます。syslog などの他の CFS 機能は リージョン0です。リージョン0は、同じ物理ファブリック上のすべてのNPVスイッチにIPv4 を介してリンクされます。CFSがIPv4またはISLのいずれかでリンクできる場合、CFSによっ て ISL パスが選択されます。

 $\label{eq:1} \bigotimes_{\mathbb{Z}}\mathbb{Z}_{\mathbb{Z}}$ 

NPV スイッチは ISL (E または TE ポート) を持たないため、IPv4 を介してリンクされま す。 **Note**

## **FlexAttach** 仮想 **pWWN** のセキュリティ設定

FlexAttach 仮想 pWWN 機能のセキュリティ設定は、NPV コアのポート セキュリティによって 行われます。エンド デバイスのノード WWN を使用して物理セキュリティが提供されます。

ポート セキュリティの有効化の詳細については、Cisco MDS 9000 Family NX-OS [Security](http://www.cisco.com/c/en/us/td/docs/switches/datacenter/mds9000/sw/7_3/configuration/security/security.html) [Configuration](http://www.cisco.com/c/en/us/td/docs/switches/datacenter/mds9000/sw/7_3/configuration/security/security.html) Guide を参照してください。

## 注意事項と制約事項

以下に、FlexAttach 仮想 pWWN 展開時の注意事項および要件を示します。

- FlexAttach 設定は、NPV スイッチでだけサポートされます。
- Cisco Fabric Services (CFS) IP バージョン4 (IPv4) 配信をイネーブルにする必要がありま す。
- 仮想 WWN はファブリック全体で一意である必要があります。

## **FlexAttach** 仮想 **pWWN** の設定

### **FlexAttach** 仮想 **pWWN** の自動割り当て

NPV スイッチ全体に対し、VSAN ごと、またはポートごとに仮想 pWWN の自動割り当てを設 定できます。自動的に割り当てられる場合、仮想WWNはデバイスローカルスイッチのWWN から生成されます。

仮想 pWWN を自動的に割り当てるには、次の作業を行います。

#### **Before you begin**

仮想 pWWN をイネーブルにするときに、ポートは shut 状態である必要があります。

ステップ **1** 次の設定モードを入力します。

#### **Example:**

switch# **configure terminal**

ステップ **2** インターフェイスに FlexAttach 仮想 pWWN を自動的に割り当てます。

#### **Example:**

switch(config)# **flex-attach virtual-pwwn auto [interface interface-list]**

VSAN に FlexAttach 仮想 pWWN を自動的に割り当てるには:

switch# (config)# **flex-attach virtual-pwwn auto [vsan vsan-range]**

ステップ **3** 設定をコミットします。

#### **Example:**

switch(config)# **flex-attach commit**

### **FlexAttach** 仮想 **pWWN** の手動割り当て

#### 制約事項

interface の値で示すインターフェイスは、shut 状態である必要があります。 仮想 pWWN を手動で割り当てるには、次の作業を行います。

#### **Before you begin**

- 自動モードや手動モードのポートもあり、仮想 pWWN を割り当てる必要はありません。
- 仮想pWWNを割り当てるときには、ポートがシャットダウン状態である必要があります。

ステップ **1** 次の設定モードを入力します。

#### **Example:**

switch# **configure terminal**

ステップ **2** インターフェイスに FlexAttach 仮想 pWWN を構成します。

#### **Example:**

switch(config)# **flex-attach virtual-pwwn vpwwn interface interface**

(オプション)VSAN のインターフェイスに FlexAttach 仮想 pWWN を構成します。

switch(config)# **flex-attach virtual-pwwn vpwwn interface interface [ vsan vsan]**

#### ステップ **3** 設定をコミットします。

switch(config)# **flex-attach commit**

## **pWWN** から仮想 **pWWN** へのマッピング

仮想 pWWN はリアル pWWN を使用して設定できます。このプロセスは、NPIV ホストに複数 の pWWN が含まれており、その中で FLOGI だけが仮想 pWWN にマッピングされている場合 に必要です。以降の FDSID のマッピングは異なります。

NPV スイッチ全体にわたってスイッチ内で仮想 pWWN が他と重複しないようにするために、 NPV コアによっていくつかのチェックが実行されます。重複した仮想 pWWN が設定される と、NPV コア スイッチによって、以降のログインが拒否されます。

#### 制約事項

- 指定された仮想 pWWN とリアル pWWN にログインしないでください。
- pWWN を仮想 pWWN にマッピングするには、次の作業を行います。

#### **Before you begin**

インターフェイスは shut 状態である必要があります。また、指定された仮想 pWWN にログイ ンしないでください。

ステップ **1** 次の設定モードを入力します。

#### **Example:**

switch# **configure terminal**

ステップ **2** pWWN を仮想 pWWN にマッピングします。

#### **Example:**

switch(config)# **flex-attach virtual-pwwn vpwwn pwwn pwwn**

#### ステップ **3** 設定をコミットします。

switch(config)# **flex-attach commit**

## **FlexAttach** 仮想 **pWWN** の構成の確認

FlexAttach 構成情報を表示するには、次のいずれかの作業を実行します。

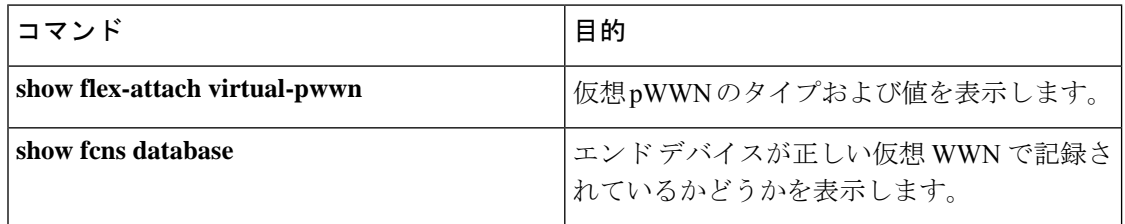

これらのコマンドの出力に表示される各フィールドの詳細については、[CiscoMDS9000NX-OS](http://www.cisco.com/c/en/us/td/docs/switches/datacenter/mds9000/sw/command/b_cisco_mds_9000_cr_book.html) [Command](http://www.cisco.com/c/en/us/td/docs/switches/datacenter/mds9000/sw/command/b_cisco_mds_9000_cr_book.html) Referenceを参照してください。

仮想pWWNのタイプと値が正しいことを表示して確認するには、**show flex-attachvirtual-pwwn** コマンドを入力します。

例:仮想 **pWWN** のタイプおよび値を表示します。

```
switch# show flex-attach virtual-pwwn
VIRTUAL PORT WWNS ASSIGNED TO INTERFACES
----------------------------------------------------------------------
VSAN INTERFACE VIRTUAL-PWWN AUTO LAST-CHANGE
----------------------------------------------------------------------
1 fc1/1 00:00:00:00:00:00:00:00
1 fc1/2 22:73:00:05:30:01:6e:1e TRUE Thu Jan 31 01:58:52 2008
1 fc1/3 22:5e:00:05:30:01:6e:1e TRUE Thu Jan 31 01:58:52 2008
1 fc1/4 22:5f:00:05:30:01:6e:1e TRUE Thu Jan 31 01:58:52 2008
1 fc1/5 22:74:00:05:30:01:6e:1e TRUE Thu Jan 31 01:26:24 2008
1 fc1/6 22:60:00:05:30:01:6e:1e TRUE Thu Jan 31 01:58:52 2008
1 fc1/7 22:61:00:05:30:01:6e:1e TRUE Thu Jan 31 01:58:52 2008
1 fc1/8 22:62:00:05:30:01:6e:1e TRUE Thu Jan 31 01:58:52 2008
1 fc1/9 22:63:00:05:30:01:6e:1e TRUE Thu Jan 31 01:58:52 2008
1 fc1/10 22:64:00:05:30:01:6e:1e TRUE Thu Jan 31 01:58:52 2008
1 fc1/11 22:65:00:05:30:01:6e:1e TRUE Thu Jan 31 01:58:52 2008
1 fc1/12 22:66:00:05:30:01:6e:1e TRUE Thu Jan 31 01:58:52 2008
```
## エンド デバイスの確認

エンド デバイスが正しい仮想 WWN で記録されていることを確認するには、NPV コアで **show fcns database** コマンドを使用します。

例**:** エンド デバイスの確認

```
switch# show fcns database
VSAN 1:
--------------------------------------------------------------------------
FCID TYPE PWWN (VENDOR) FC4-TYPE:FEATURE
--------------------------------------------------------------------------
0x010000 N 20:01:00:0d:ec:2f:c1:40 (Cisco) npv
0x010001 N 20:02:00:0d:ec:2f:c1:40 (Cisco) npv
0x010200 N 21:00:00:e0:8b:83:01:a1 (Qlogic) scsi-fcp:init
0x010300 N 21:01:00:e0:8b:32:1a:8b (Qlogic) scsi-fcp:init
Total number of entries = 4
```
# **FlexAttach** 仮想 **pWWN** のモニタリング

表に、表示されることがあるエラーと回避策の一覧を示します。

表 **2 : FlexAttach** エラーと回避策

| エラー (Error)                                                   | 説明                                                                                         | 回避策                                                                                                    |
|---------------------------------------------------------------|--------------------------------------------------------------------------------------------|----------------------------------------------------------------------------------------------------|
| fc1/1: インターフェイス<br>が停止していない                                   | 動作ステートがupのアク<br>ティブインターフェイス<br>について FlexAttach 設定<br>がイネーブルにされたた<br>め、設定に失敗しまし<br>た。       | ポートを shut 状態にするには、<br>FlexAttach設定をイネーブルにして、<br>ポートを no shut 状態にします。                                                                                                    |
| FlexAttach設定がピアに配<br>信されない                                    | 1つのピア NPV 上の<br>FlexAttach設定が別のピア<br>NPV で利用できません。                                         | cfs ipv4 distribute または cfs ipv6<br>distribute が無効の場合、FlexAttach 構<br>成は配信されません。cfs ipv4<br>distribute、または cfs ipv6 distribute を<br>有効にしてください。                            |
| CFS 配信がイネーブルに<br>なっているが、Inagua が<br>別のNPVのピアにならな<br>$\iota$   | IP を介した CFS がイネー<br>ブルになっており、1つの<br>BladeCenter 内の Inagua が<br>別の NPV のピア NPV で<br>はありません。 | IP を介した CFS は IP マルチキャスト<br>を使用して、ネットワーク内でNPVピ<br>アを検出します。IBM MM ではマルチ<br>キャストがサポートされていないため、<br>NPVによるピアとして動作できませ<br>ん。このため、FlexAttach構成がネット<br>ワーク内の他のピアNPVに配信されま<br>せん。 |
| NP ポートが物理 pWWN<br>を使用し、FlexAttachを通<br>じて構成した仮想pWWN<br>を使用しない | この状況は、NPポートが<br>物理 pWWN を使用し、<br>FlexAttachを通じて設定し<br>た仮想pWWNを使用しな<br>いときに発生します。           | FlexAttachはFポートのようなサーバー<br>インターフェイスでサポートされます。<br>NPポートなどの外部インターフェイス<br>ではサポートされません。                                                                                       |
| リアルなポート WWN と<br>仮想 WWN を同じにでき<br>ない                          | この状況は、pWWNと仮<br>想pWWNに同様の値を使<br>用して FlexAttach を設定<br>しようとしたときに発生<br>します。                  | pWWNと仮想 pWWN を同様の値にす<br>ることはできないため、pWWNと仮想<br>pWWNには異なる値を使用します。                                                                                                    |

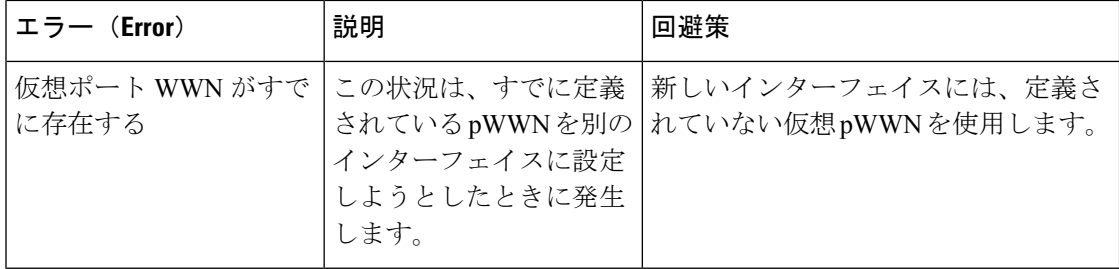

翻訳について

このドキュメントは、米国シスコ発行ドキュメントの参考和訳です。リンク情報につきましては 、日本語版掲載時点で、英語版にアップデートがあり、リンク先のページが移動/変更されている 場合がありますことをご了承ください。あくまでも参考和訳となりますので、正式な内容につい ては米国サイトのドキュメントを参照ください。